# **User manual For**

**1. Obtaining GST provisional user id and password from the Department portal or from unit offices.**

**2. GST enrollment process at the gst.gov.in portal**

**1.a**

# **Process for obtaining GST provisional user id and password from the unit offices**

#### **To give GST provisional user id and password to the dealers who have not enrolled under e-services, concerned ACT, ST will login with his/her USERID and password.**

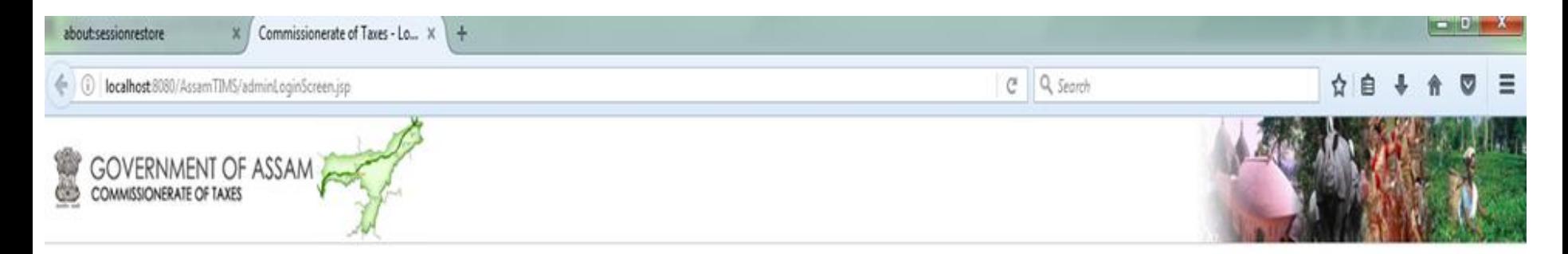

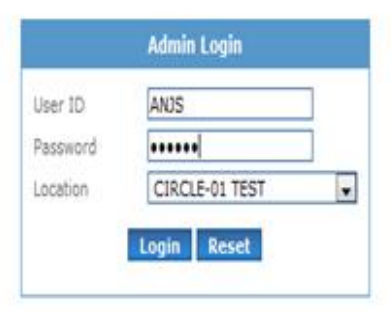

For best experience Internet Explorer or Mozilla Firefox is recommended.

Copyright @ Commissionerate of Taxes, Govt. of Assam, 2010. Disclaimer Last updated on 7 th October 2010

#### **The following screen will appear after login. Then he/she needs to click on "***GST Provisional ID and*

#### *Password***".**

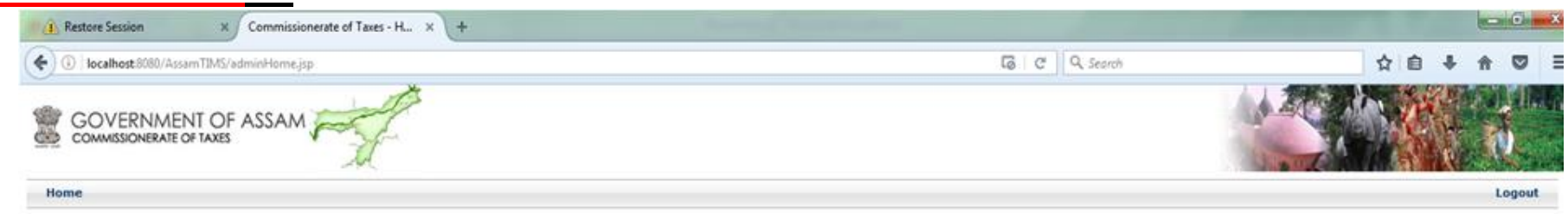

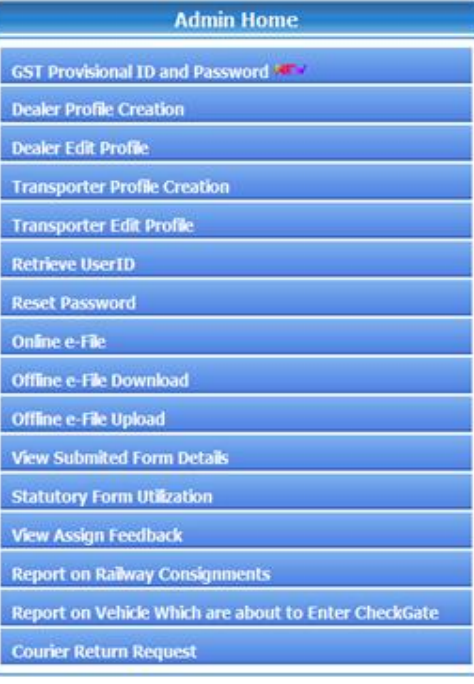

For best experience Internet Explorer or Mozilla Firefox is recommended.

**After clicking on "***GST Provisional ID and Password***" the following screen will appear where the officer In charge needs to fill the details of the dealer like his/her Firm name, Registration Number, Pan number of the firm, name of person applying for provisional id/password and his valid mobile number.**

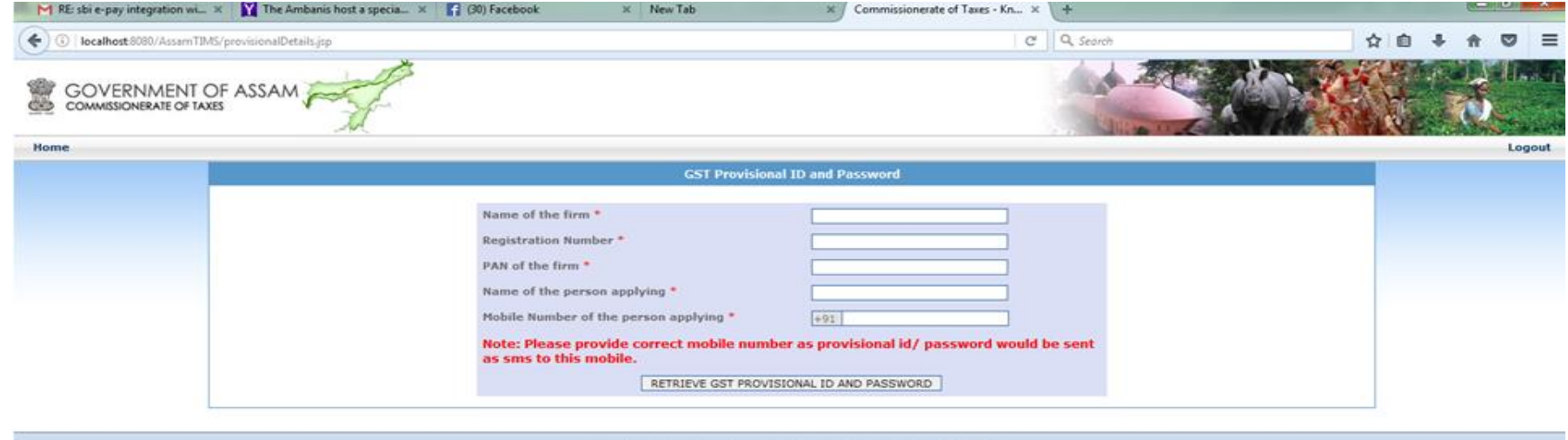

Copyright © Commissionerate of Taxes, Govt. of Assem, 2010, Disclaimer

#### **After entering all the details correctly click on "Retrieve GST provisional ID and password".**

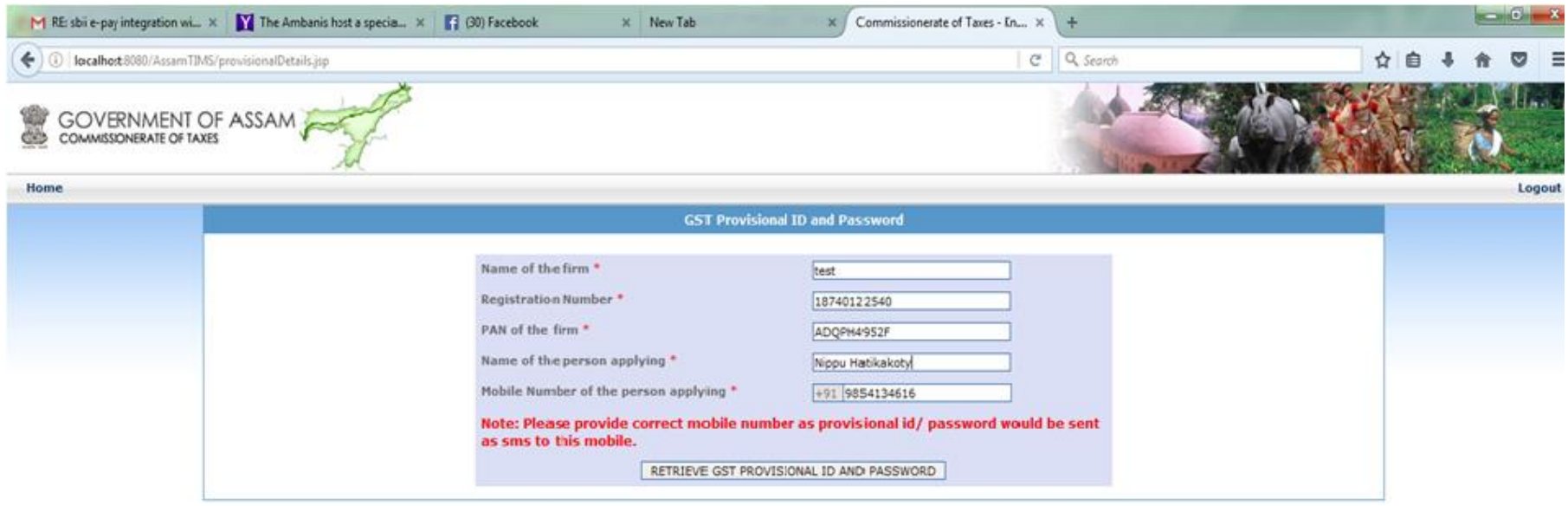

Copyright @ Commissionerate of Taxes, Govt. of Assam, 2010. Disclaimer

#### **Then the following screen will appear with dealer's provisional userid/password, Registration Number, Firm Name and Pan number. The details will also be sent as sms to the mobile number of the person who has come to receive provisional id/password**

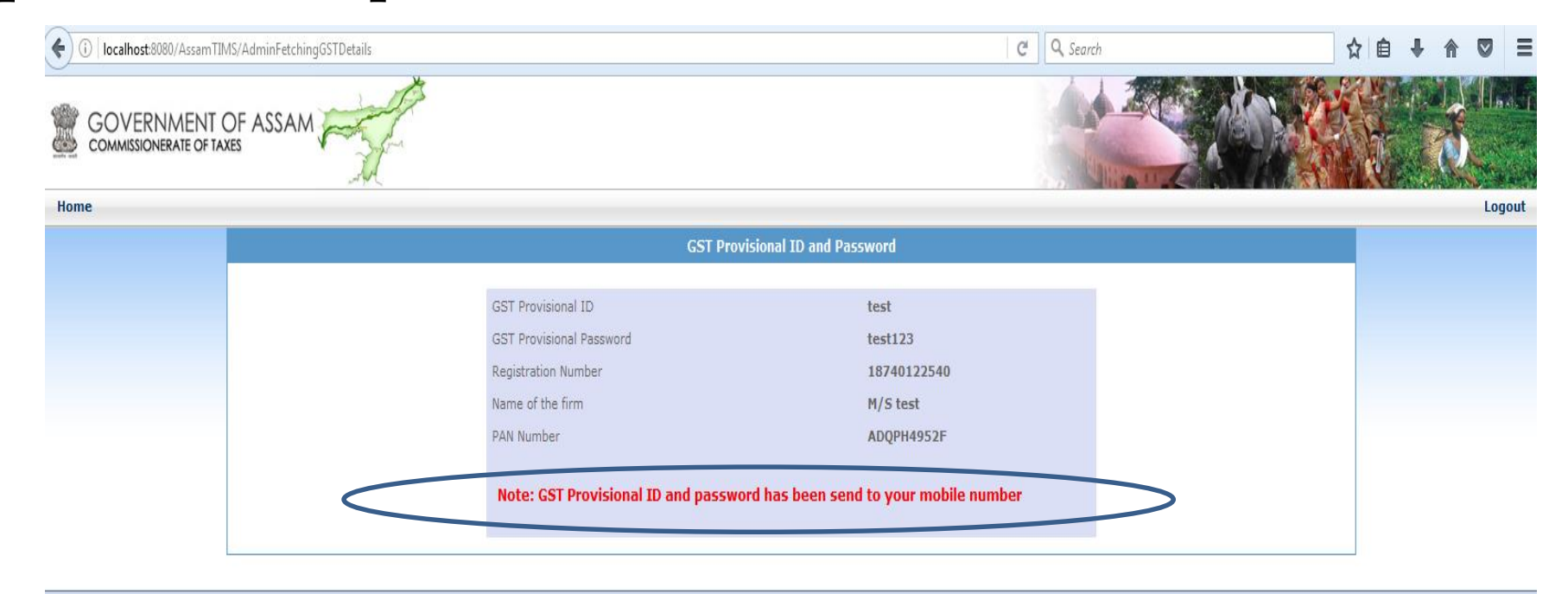

Copyright © Commissionerate of Taxes, Govt. of Assam, 2010. Disclaimer Last updated on 7 th October 2010

## **1.b.**

# **Process for obtaining GST provisional user id and password from the Department portal tax.assam.gov.in**

#### **In order to obtain GST provisional userid/password, dealer/taxpayer needs to visit our website**

#### **"***www.tax.assam.gov.in***"**

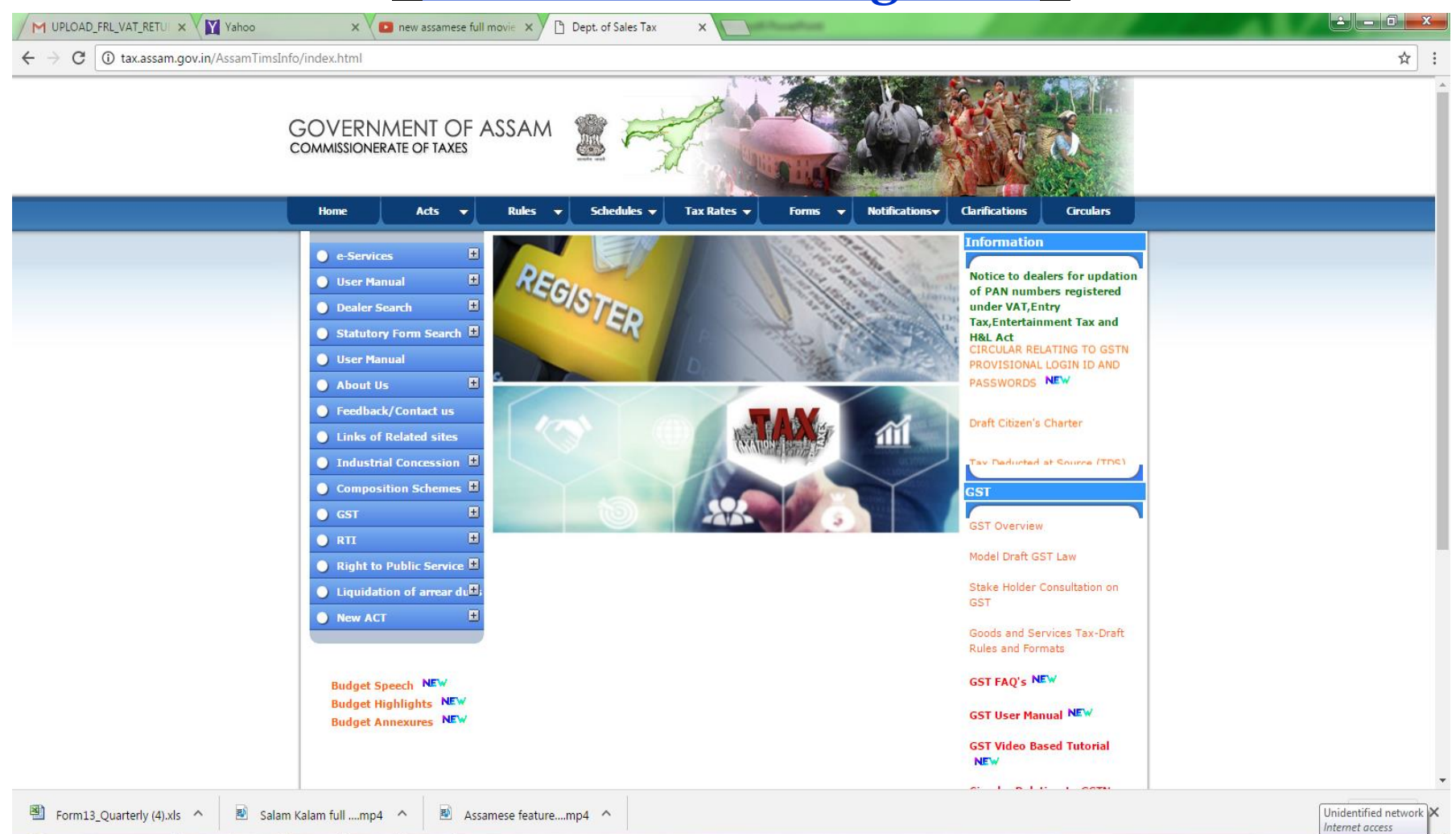

3:50 PM

25/11/2016

- R D O

#### **Click on "e-Return" option under "e-Services" menu.**

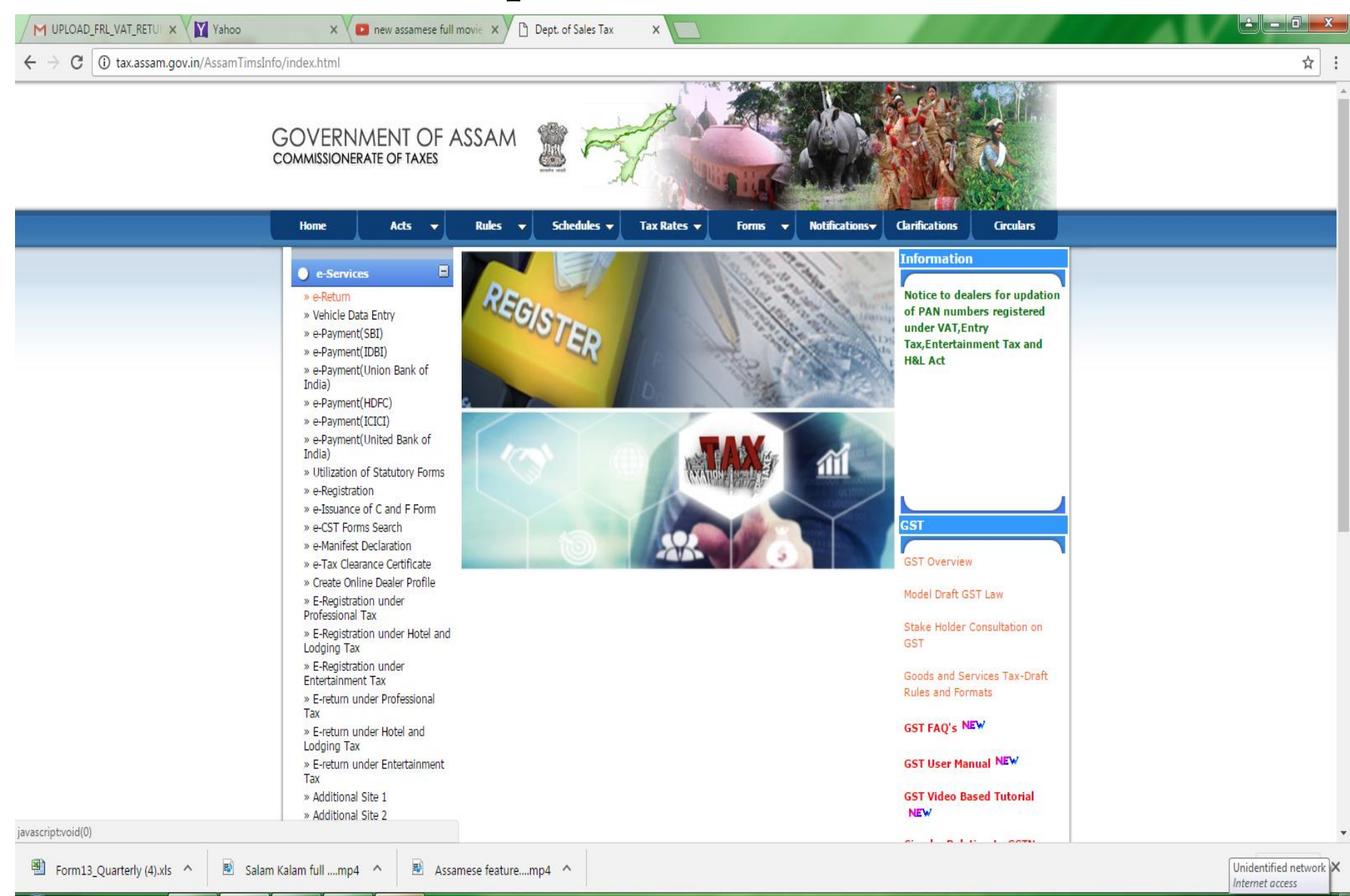

3:50 PM

25/11/2016

▲ 配 ロ (1)

#### The following screen will appear after clicking on "e-Return" menu, wherein the registered dealer/taxpayer needs to login with his/her used id and password.

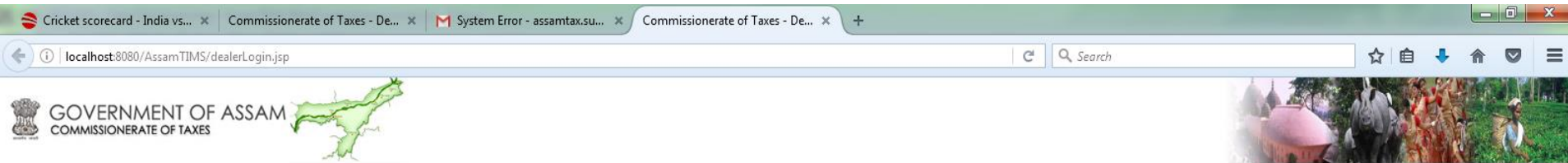

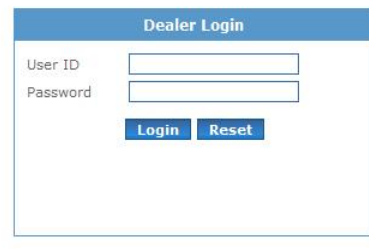

Click here for password policy.

Notice to dealers for updation of PAN NEW

For best experience Internet Explorer or Mozilla Firefox is recommended.

ABOUT TRUST ONLINE

Copyright © Commissionerate of Taxes, Govt. of Assam, 2010. Disclaimer Last undated on 7 th October 2010

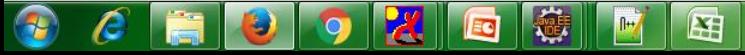

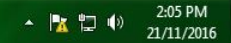

#### **After successful login, the dealer need to click on link "GST Provisional ID/ Password".**

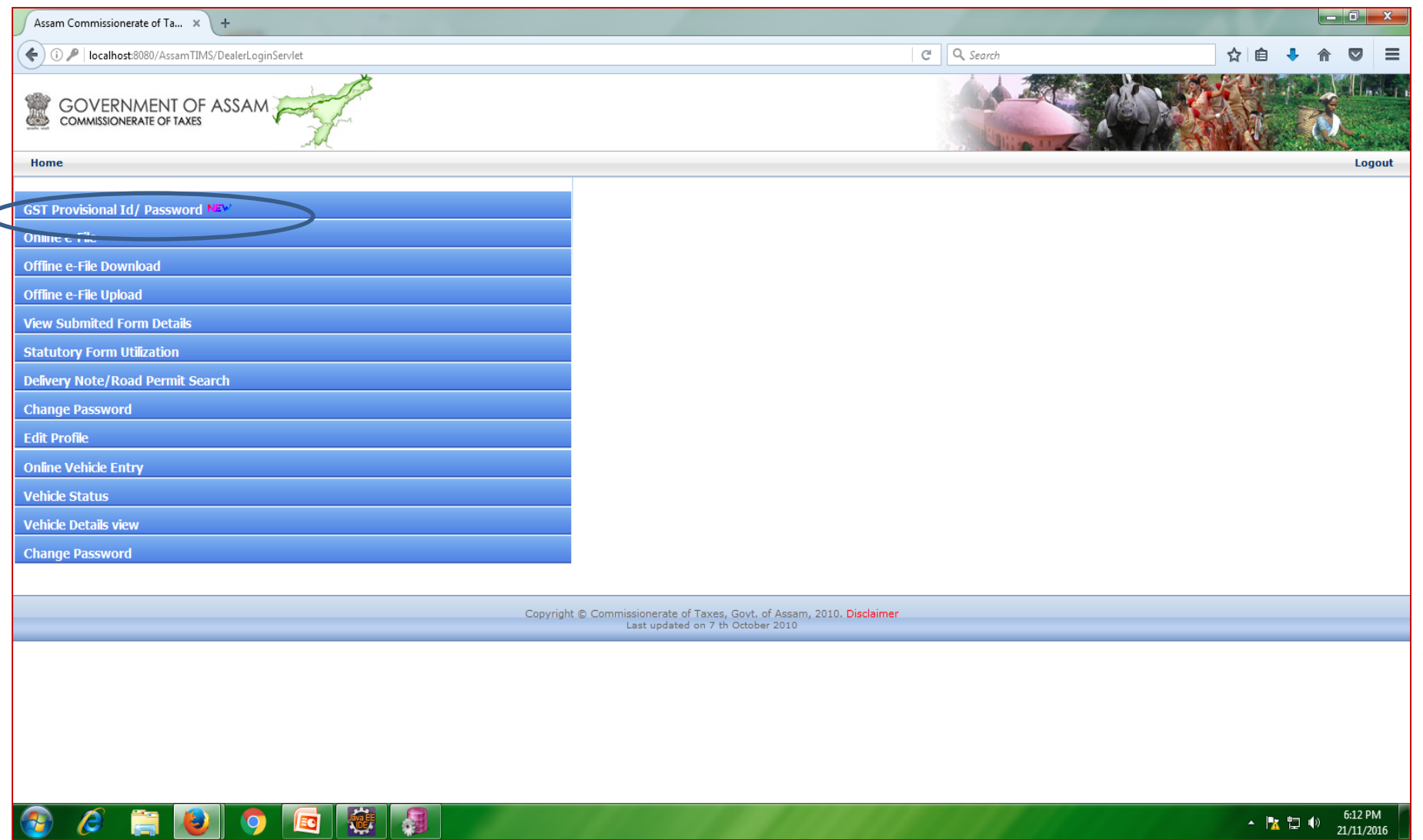

#### **After clicking on "***GST Provisional ID/ Password***" tab, dealers will get their GST Provisional ID and Password as shown below. After noting the GST provisional id/password, dealer needs to click on "Click here to redirect to GST portal for updating GST related information".**

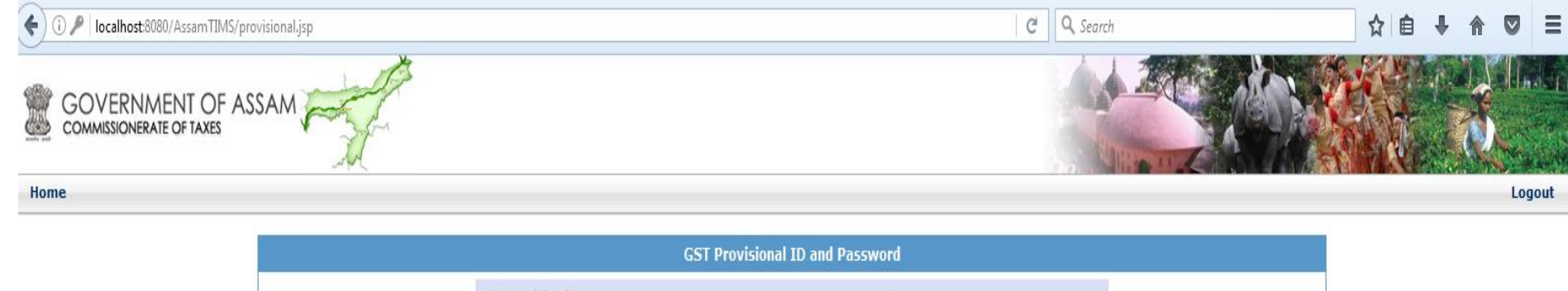

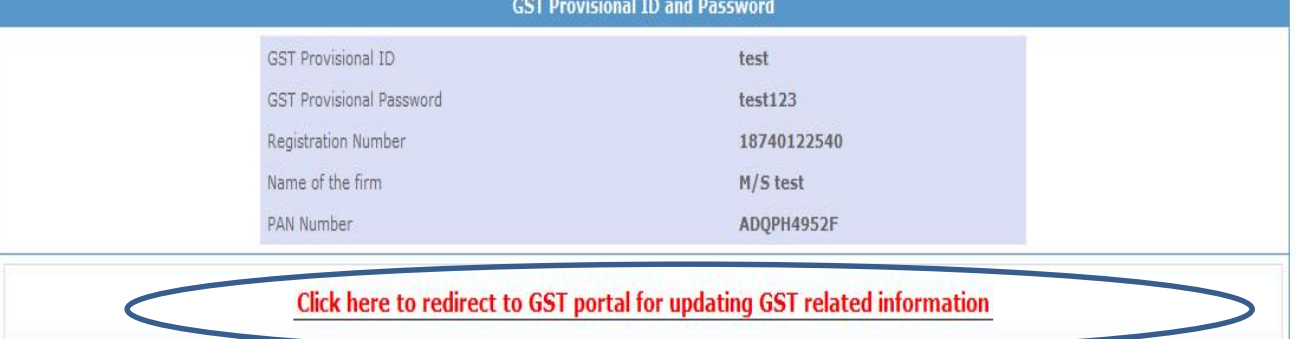

Copyright © Commissionerate of Taxes, Govt. of Assam, 2010. Disclaimer Last updated on 7 th October 2010

## **Important Timelines relating to GST enrolment process**

- **1. GST enrolment process will be closed down for a week starting from 10th January 2017 i. e, from 10th Jan 2017 till 17th Jan 2017, dealers/tax payers will not be able to initiate or complete enrolment process at gst.gov.in portal.**
- **2. Enrolment process would again start at gst.gov.in portal for dealers from 17th Jan 2017 till 31st Jan 2017.**
- **3. After 31st Jan 2017, enrolment process would be closed down for all States.**
- **4. 90% GST enrolment to be ensured by the Department**.

# **2. GST enrolment process at the gst.gov.in portal**

**For GST enrolment , dealer needs to either click on "Click here** 

**to redirect to GST portal for updating GST related information"**

**in tax.assam.gov.in portal** 

#### **or visit website gst.gov.in**

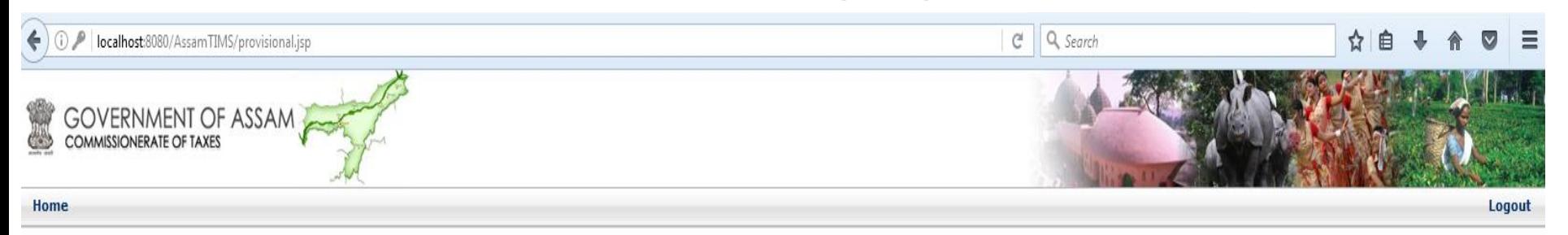

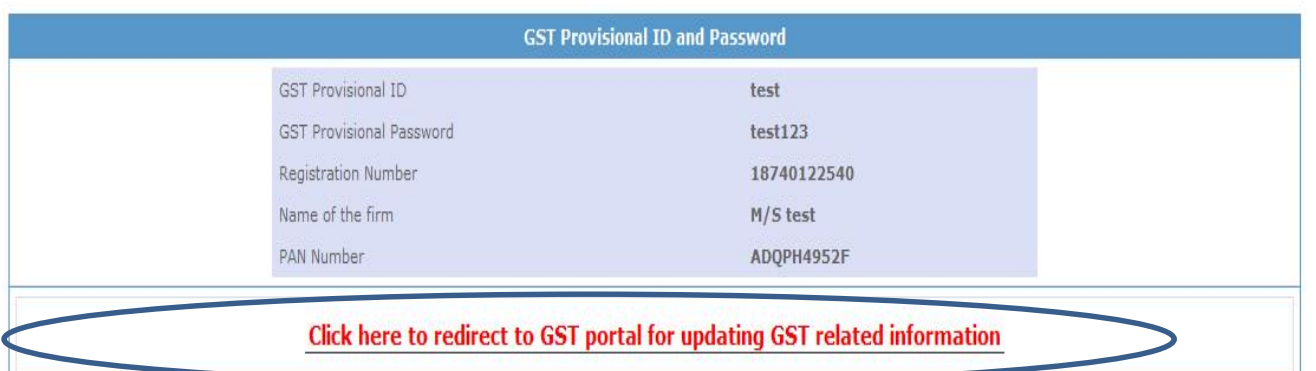

Copyright © Commissionerate of Taxes, Govt. of Assam, 2010. Disclaimer Last updated on 7 th October 2010

## **gst.gov.in website**

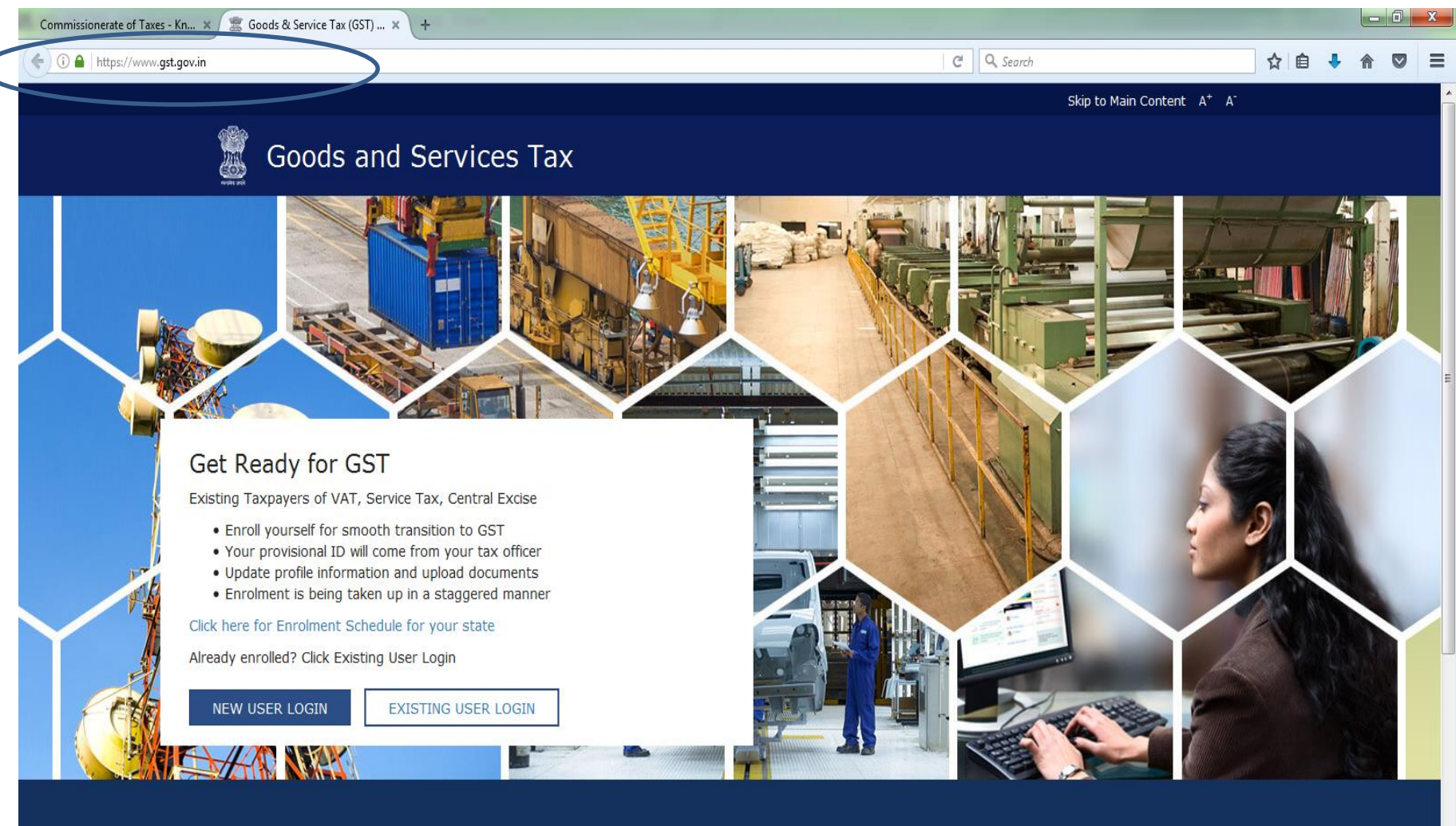

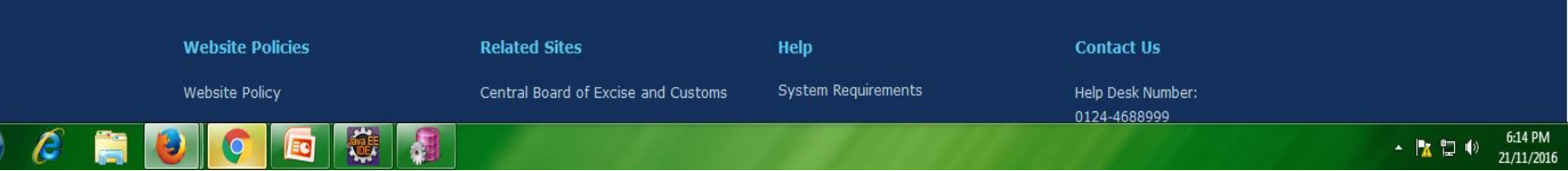

#### For first time log in, dealer needs to click on "NEW USER **LOGIN"**

**ATISED 40** 

 $\sim$  4  $\sim$ 

F.

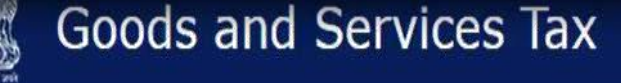

#### Get Ready for GST

Existing Taxpayers of VAT, Service Tax, Central Excise

- Enroll yourself for smooth transition to GST
- Your provisional ID will come from your tax officer
- Update profile information and upload documents
- Enrolment is being taken up in a staggered manner

Click here for Enrolment Schedule for your state

Already enrolled? Click Existing User Login

For first time login, click the NEW USER LOGIN button.

**NEW USER LOGIN EXISTING USER LOGIN** 

Related Sitesy O

Vi<sub>2</sub>

 $\blacksquare$  0  $\blacksquare$ 

#### Tick on Declaration and click on continue button.

#### **Goods and Services Tax**

#### Home > Login

GSTN has been assigned the task of collection of data of existing taxpayers under indirect taxes for their smooth transition to GST. I would like to continue my business operations under GST regime, I agree to provide details sought by GSTN as per the provisions of Proposed Model Goods and Services Tax Act (GST Act). I understand that the GST Act shall come into force as on the date to be notified by the Central / State Government and the provisional registration number issued shall be effective only from the date to be notified.

The Declaration page is displayed.

**CONTINUE** 

**cond**:

D Login

H.

#### **Steps to complete Provisional Registration**

- Step 1: Enter the Username and Password provided to you by your State VAT Authority
- Step 2: Enter Mobile Number and Email Address of the authorized signatory of the business entity All future correspondence from the GST portal will be sent on this registered Mobile Number and Email Address
- Step 3: Enter OTP sent on Mobile Number and Email Address provided by you

V O

00:26

• Step 4: Entex information and upload scanned images as mentioned in provisional registration form

Please read the User Guide and FAQ (links available in the footer) before proceeding ahead. In case of any queries please contact our Help Desk Number or Email Address mentioned in the footer.

#### **Enter provisional id provided by state authority.**

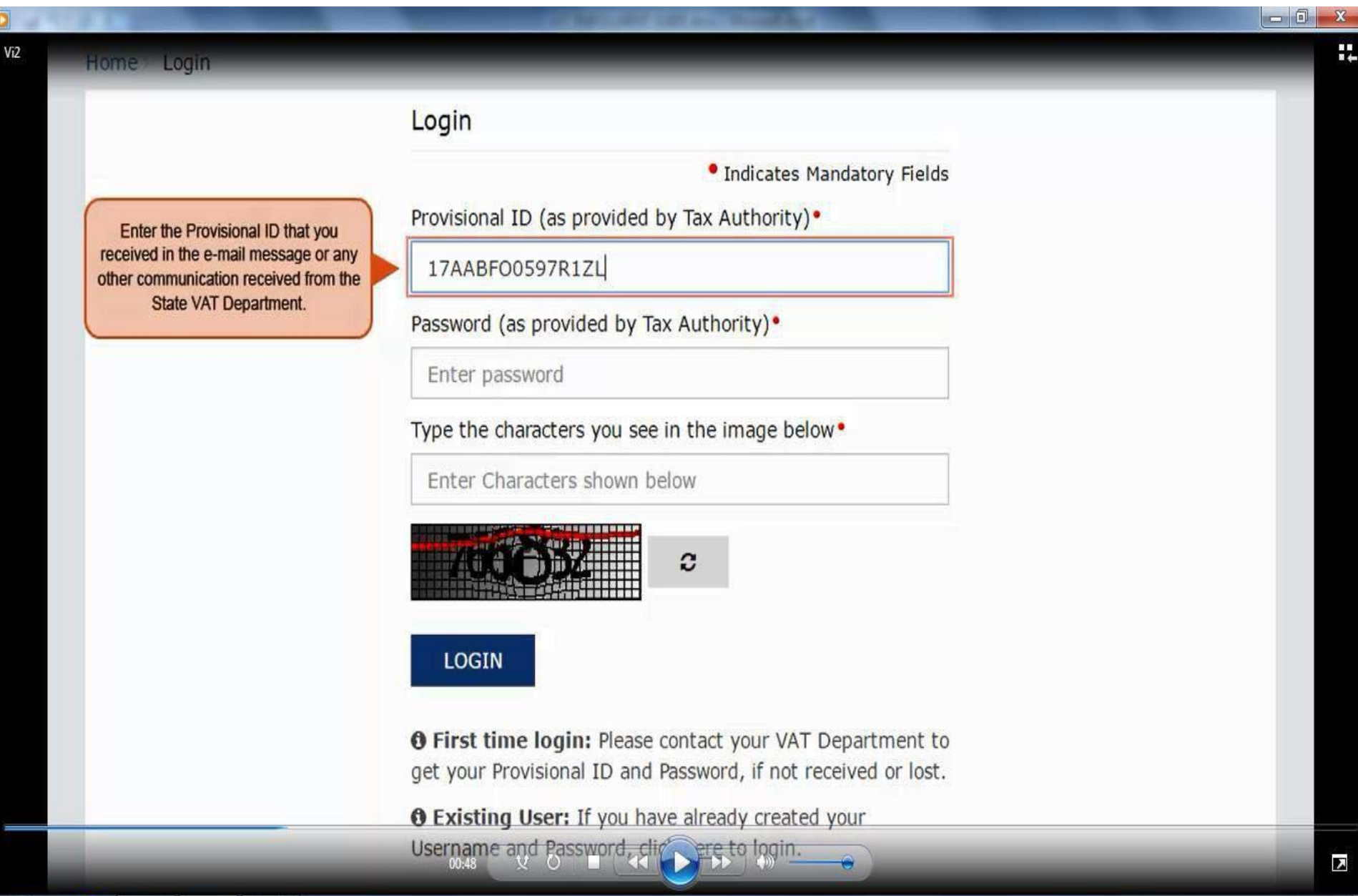

 $\bigcirc$ 

 $\boldsymbol{\epsilon}$ 

É

W

 $\bullet$ 

#### **Enter password provided by State authority.**

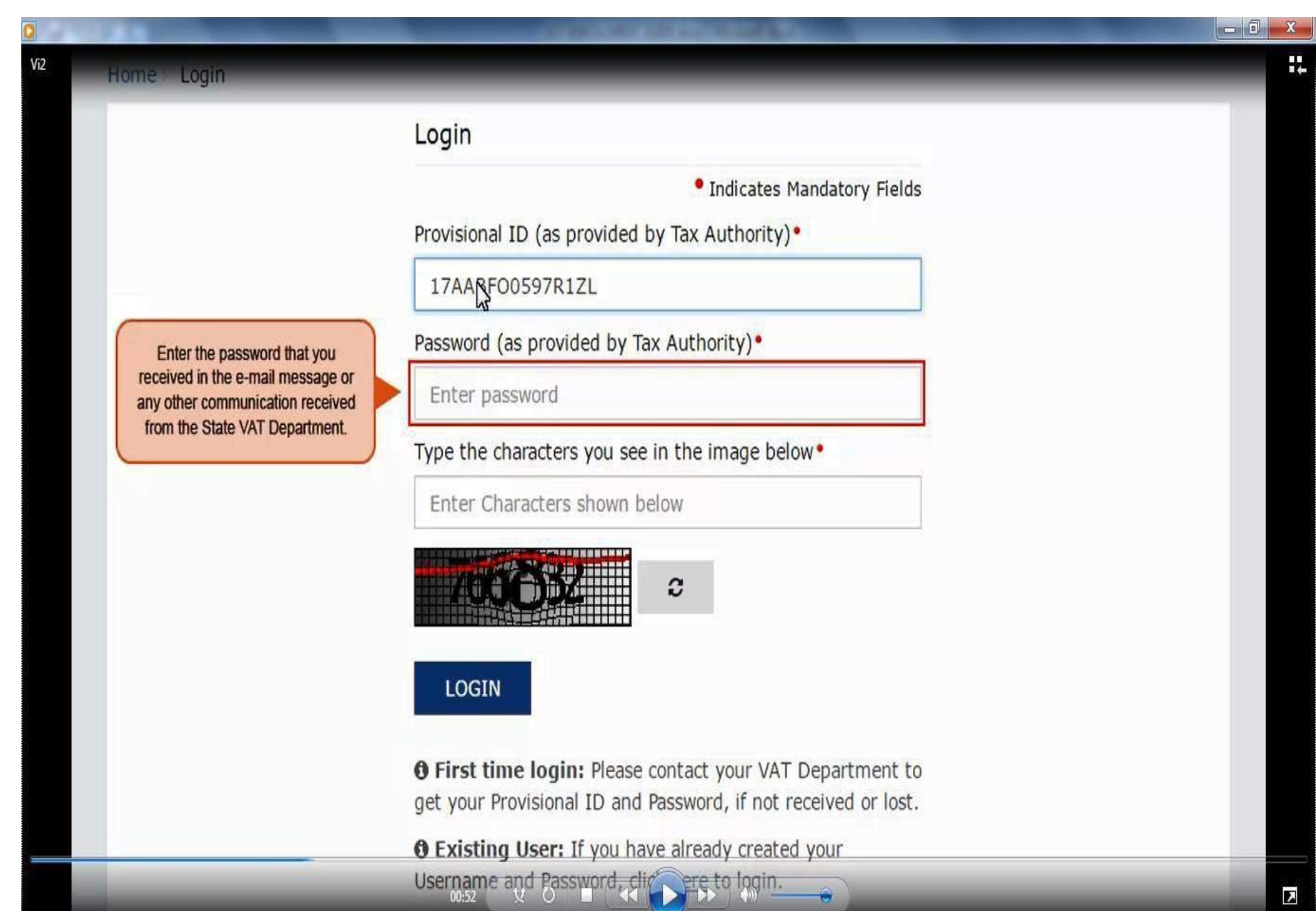

#### **Enter Captcha value shown in image.**

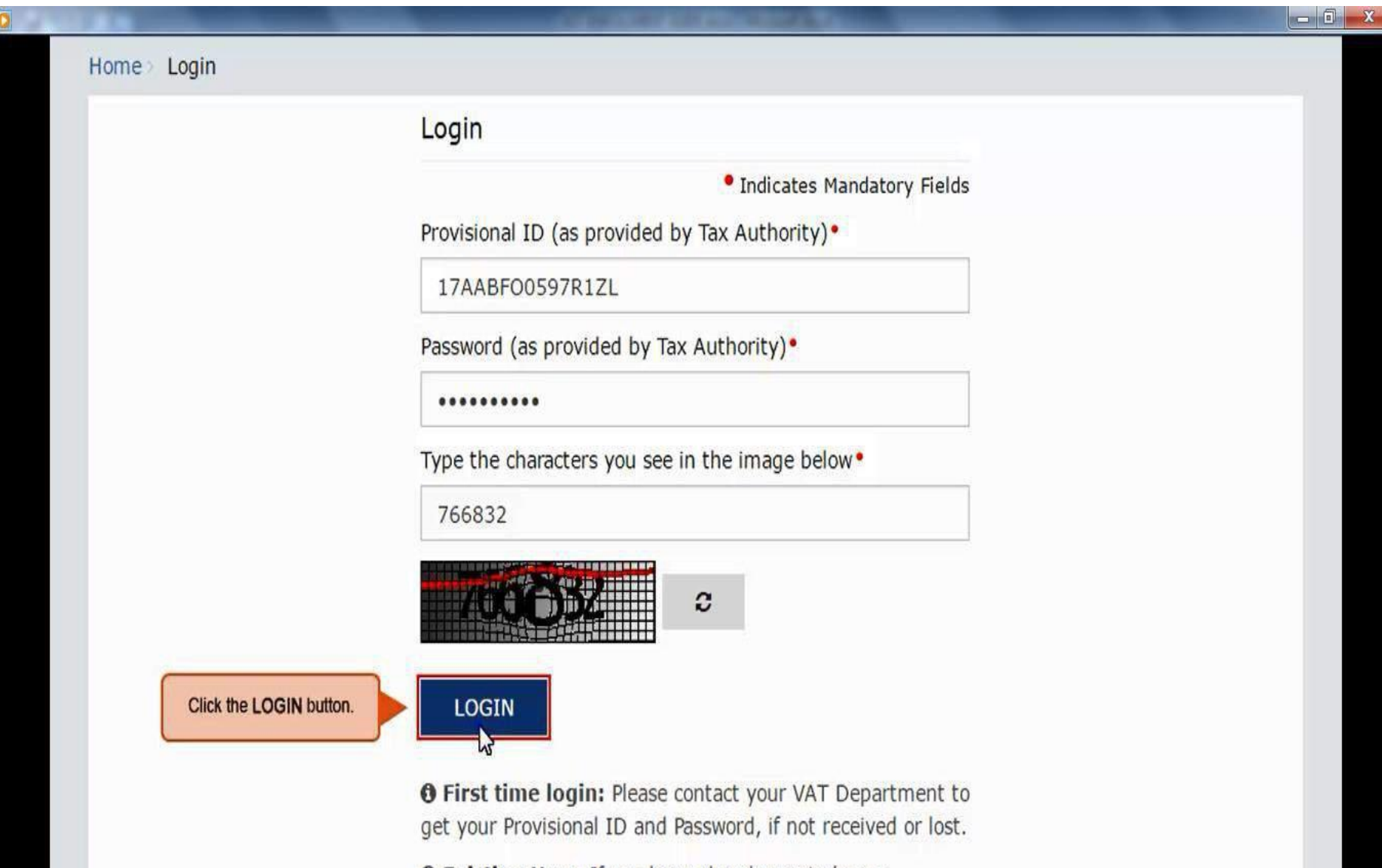

**O Existing User:** If you have already created your Username and Password, click here to login.

#### Enter valid email and mobile no.

![](_page_22_Figure_1.jpeg)

#### Contd ...

![](_page_23_Picture_1.jpeg)

#### **Enter separate OTP received on email and mobile.**

![](_page_24_Picture_6.jpeg)

#### **Click on Resend OTP button in case OTP is expired.**

![](_page_25_Picture_18.jpeg)

 $\rightarrow$  $\blacktriangleright$ 

Seek

#### **Enter the New user name and new password for the next time log in and fill up other details.**

![](_page_26_Picture_12.jpeg)

#### **Enter security questions. This is required to reset password in case user forgets.**

![](_page_27_Picture_10.jpeg)

 $\sim$ 

#### Contd ...

![](_page_28_Picture_1.jpeg)

03:14

 $\upsilon$   $\omega$ 

#### Contd ...

Vi<sub>2</sub>

H.

1. What is the data of birth of Proprietor (in case of Proprietorship) /Year of commencement of Business? (Others) •

1990

2. What is the name of your mother(in case of Proprietorship)/Mother name of Primary Authorized Signatory? •

prabha

3. Name your main commodity / service.

paper

4. Name of the first employee .

abhilash

5. Personal Mobile Number of Proprietor / Authorized Signatory •

For each security question, enter the answer.

![](_page_29_Picture_12.jpeg)

![](_page_29_Picture_13.jpeg)

03:40

#### **Now log in with new user name and password.**

![](_page_30_Picture_5.jpeg)

#### Contd...

![](_page_31_Picture_9.jpeg)

#### **Fillup details of business.**

![](_page_32_Picture_12.jpeg)

#### **Enter details of promoter/partner details.**

![](_page_33_Figure_1.jpeg)

ピ

#### **Enter details of authorized signatory.**

![](_page_34_Picture_23.jpeg)

 $148$ 

 $\Box$ 

 $\triangleright$ 

#### Enter details of principal place of business.

![](_page_35_Picture_11.jpeg)

#### **Enter details of additional place of business.**

![](_page_36_Figure_1.jpeg)

#### **Enter details of bank accounts.**

![](_page_37_Figure_1.jpeg)

![](_page_37_Picture_58.jpeg)

 $\sum$ 

#### **Submit details with DSC/E Signature.**

![](_page_38_Picture_15.jpeg)

#### Select DSC from pop up window and sign.

![](_page_39_Picture_14.jpeg)

![](_page_39_Picture_2.jpeg)

![](_page_39_Picture_15.jpeg)

Once your application is successfully submitted, a unique Application Reference Number (ARN) is generated.

Note this ARN for future correspondence.

**On successful submission it will show message on screen stating that dealer will receive notification with unique application reference number (ARN) on your registered email address and mobile phone number.**

![](_page_40_Picture_13.jpeg)

## **Note:**

1.**The signing of enrolment form is not mandatory. Dealers may provide required information and upload documents and then press Submit button.** E-Signing with DSC or by eSign can be done later. **When application is** submitted without DSC or E-signature, then the screen will show "submitted successfully "but no ARN **shall be generated.**

#### **When dealer/tax payer not having DSC or E-sign clicks submit button**

I hereby solemnly affirm and declare that the information given herein above is true and correct to the best of my knowledge and belief and nothing has been concealed therefrom.

![](_page_42_Figure_2.jpeg)

\*Submit now without signature and sign the application later

![](_page_43_Picture_0.jpeg)

## **Goods and Services Tax**

Dashboard v Help  $\overline{\phantom{a}}$ 

Dashboard > Acknowledgement

#### SUCCESS

Your Application has been saved as draft and will be available for submission after duly authenticating it i.e. by submitting it again with e-signature or Digital Signature Certificate (DSC).

You can access the saved application in "My Saved Applications"

## Thank You